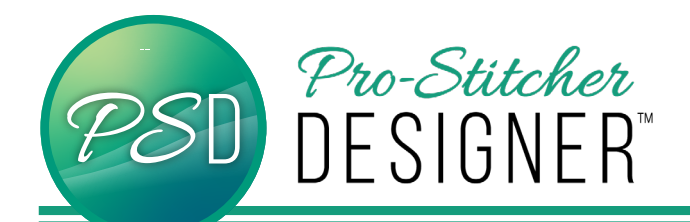

## Magic Wand Tool

**Create precise and simple designs from a backdrop one small piece at a time.**

• Open a **new design** page.

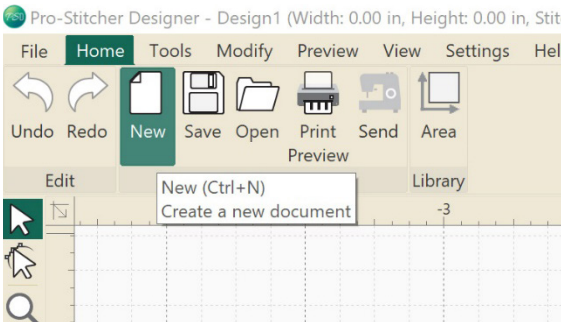

• Click **Tools** Tab. Select **Backdrop Tool**. from the drop down menu. Select **Load**.

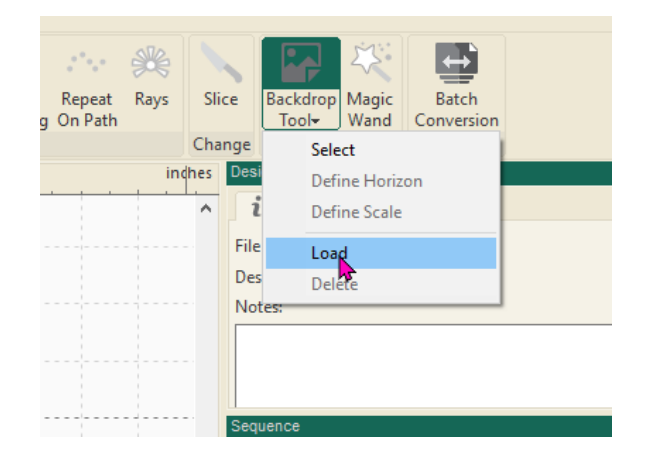

- From the **Load Backdrop** window, select This PC > Local Disk (C:) > Images folder.
- From the **Images** folder, select the AutoDigi\_Butterfly. Click **Open**.

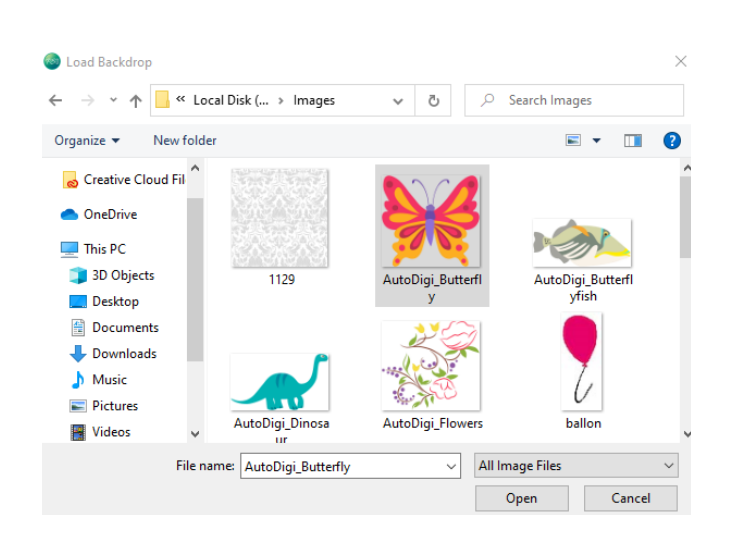

- The butterfly is now loaded as a backdrop. To select the backdrop image, click on the **Backdrop** button on the ribbon, and choose **Select**.
- The backdrop image now has a transform box around it. In the top property box, the **Backdrop** tab will be selected. You can change the width and height, the scale, rotate the image, and adjust the lightness of the image. Click **Apply** when changes have been made to apply to the image.
- You can also change the **Magic Wand** tolerance in this window. To make it more sensitive, move the slider more to the max side.

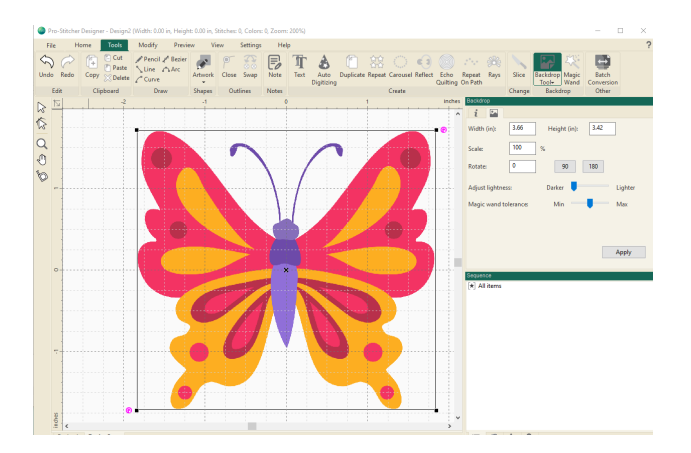

- To use the **Magic Wand**, select a draw tool first. Try using all the different tools and see what differences they make in your design.
- For this tutorial, let's use the **Bezier** tool.
- Next, select the **Magic Wand** tool.

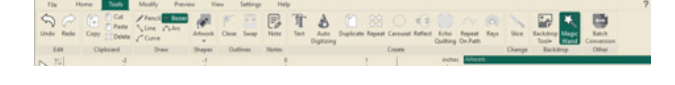

- Your mouse cursor will now look like a small magic wand.
- Move your cursor onto one of the yellow shapes inside the butterfly upper wigs. Click and it will draw a line around the shape.

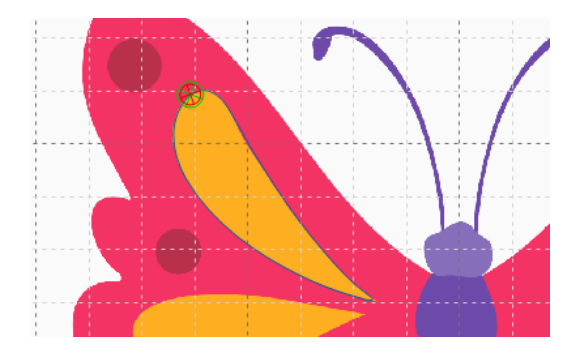

• To make the line you've just drawn easier to see, change the stroke width (in/px): to 3 (in the upper sidebar property box). Click **Apply**.

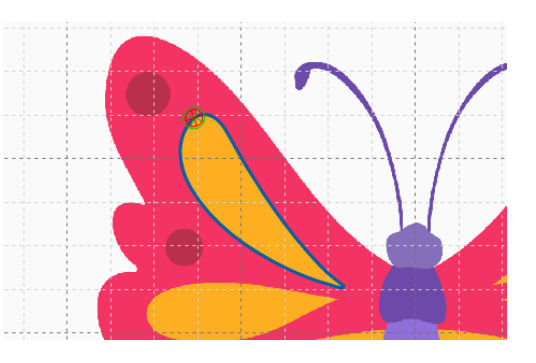

- Continue to select different shapes within the butterfly to autodigitize.
- To check and see the designs without your backdrop image, select the **View** tab, then the **Backdrop** button from the ribbon. This will turn off the backdrop image, leaving just your design on the design page.

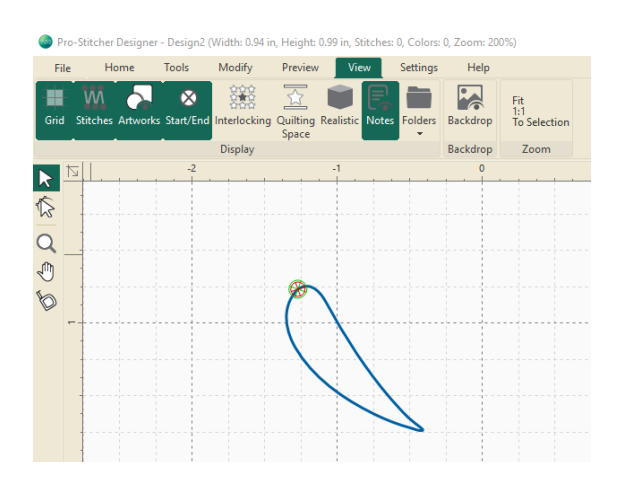